# **فصل دوم کار با نرمافزار**

**هدف کلی: آموزش نحوهی استفاده از ابزارهای موجود در نرمافزار Pad2Pad**

**هدفهای رفتاری: در پایان این فصل از فراگیرنده انتظار میرود که بتواند:**

تعیین کند. -8 فایلهای موجود در نرمافزار را باز کند. -9 رنگهای مربوط به قسمتهای مختلف از قبیل زمینه، حاشیه، مس رو و زیر مدار چاپی، چاپ نقشه را تغییر دهد. -10 نقاط مربوط به شبکه را از روی صفحه حذف یا درج کند. -11 نوارهای مختلف ابزار را فعال یا غیر فعال کند. -12 در صورتی که در هنگام کار با خطایی مواجه شد، آن را بر طرف یا نرمافزار را حذف و دوباره نصب کند.

-1 با استفاده از نماد اجرای نرمافزار، صفحهی اصلی نرمافزار را باز کند. -2 بر روی طراحی مدار خود یک صفحهی جدید باز کند. -3 انواع نوارهای موجود در نرمافزار مانند نوار منو، نوار عنوان، نوار انتخاب قطعات، ابزار، نوار زوم، نوار ابزار استاندارد را شناسایی کند. -4 نوارهای موجود در نرمافزار را فعال و غیر فعال کند. -5 ابعاد و مشخصات مدار چاپی را تعیین کند. -6 مدار چاپی را نامگذاری کند. -7 مشخصات مدار چاپی مانند چند الیه بودن ترسیم نقشه روی فیبر را با استفاده از صفحهی Setting Job

**2-1 آزمایش :1 آشنایی مقدماتی با نوارها و ابزارها**

 در این قسمت با نوارها و منوهای نرمافزار آشنا میشوید. با توجه به این نکته که نرمافزار به صورت نمایشی و آزمایشی است و محدودیت دارد و ممکن است تعدادی از نوارها و زبانهها فعال نشوند.

**توجه:** قسمتهای 2-1-1 تا پایان 2-1-3 اجرایی نیست و فقط جنبهی آشنایی دارد و برای مطالعه است. قسمتهای اجرایی از 2-2 شروع میشود.

**2-1-1** با دو بار کلیک )دوبل کلیک( کردن روی نماد اجرای نرمافزار میتوانید آن را باز کنید. چند لحظه صبر کنید تا شکل 2-1 ظاهر شود. متناسب با شرایط پیش فرض ممکن است پنجرههای دیگری نیز باز شود که برای رسیدن به این پنجره لازم است روی زبانهی  $\rm OK$  در هر مرحله کلیک کنید.

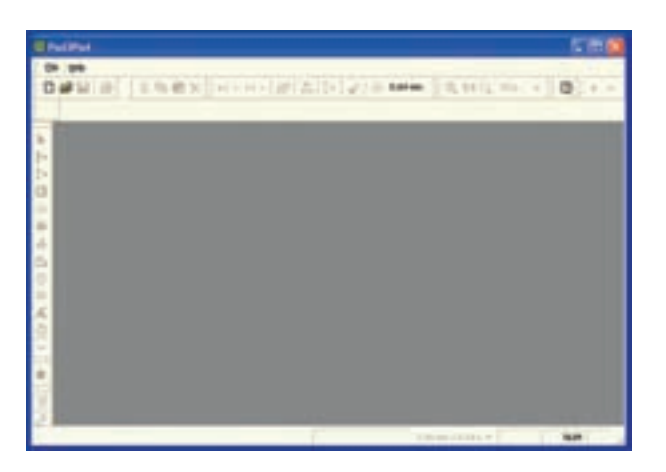

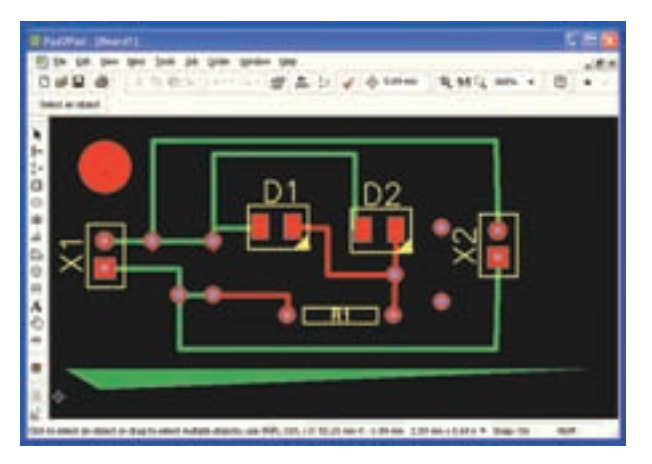

شکل 2-2 یک نمونه مدار چاپی ترسیم شده در نرمافزار همانطور که مشاهده میشود با باز شدن صفحهی جدید یا یکی از مدارها، نوارهایی از قبیل عنوان یا منو باز

شکل 2-1 صفحهی اصلی نرمافزار Pad2Pad **2-1-2** ً در صورتی که قبال مداری طراحی کرده و آن را نبسته باشید، هنگام باز شدن صفحهی اصلی طبق شکل 2-2 نقشهی مدار چاپی روی صفحهی اصلی نمایش داده میشود. میشود.

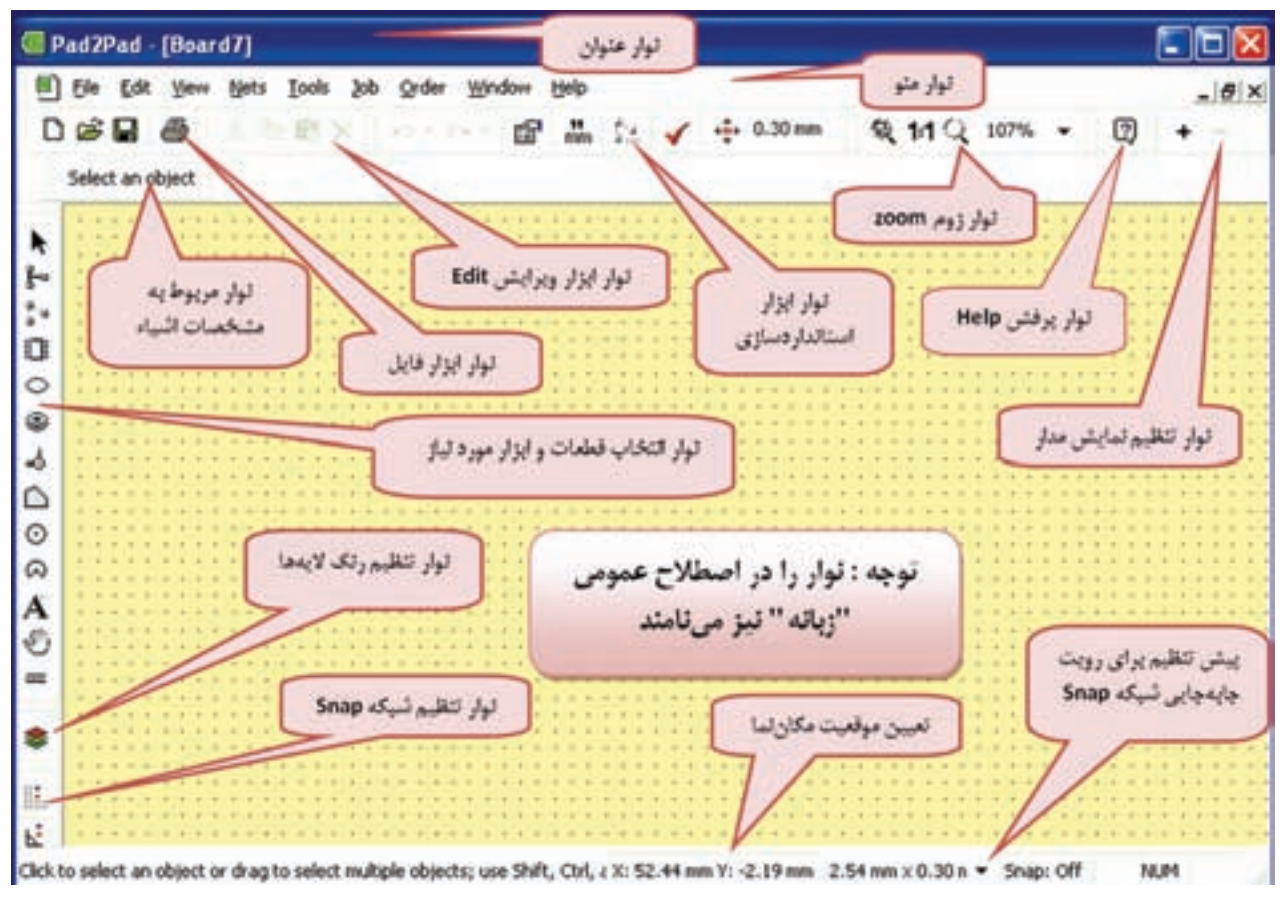

شکل 2-3 مشخصات تعدادی از نوارها

**نکتهی مهم:** در صورتیکه در خالل کار با خطایی مواجه شدید و کار نرمافزار متوقف شد، بر اساس دستورات داده شده در مرحلهی 1-3 نرمافزار را حذف )Uninstall )کنید و مجدداً ً آن را نصب نمایید. علت توقف عملیات معموال به دلیل نمایشی بودن نرمافزار و محدودیتهای آن است.

ً با باز کردن یک صفحهی جدید یا یکی **2-1-3** معموال از مدارها، کلیهی منوها بر اساس پیشفرض تعریف شده فعال میشوند. در شکل 2-3 تعدادی از منوهای این نرمافزار را مشاهده میکنید.

 دوبـاره یـادآور میشود که نرمافزاری که با آن کار میکنید یک نرمافزار آزمایشی و نمایشی است و محدودیت دارد. به عنوان مثال حداکثر میتوانید ده قطعه را روی صفحه بیاورید.

## **2-2 آزمایش :2 باز کردن صفحهی جدید و تعیین ابعاد فیبر**

**2-2-1** برای شروع کار باید صفحهی جدیدی را برای طراحی مدار چاپی باز کنیم. یادآور میشود که نوارهای این نرمافزار شباهت زیادی با سایر نرمافزارها از جمله نرمافزارهای ادیسون و مولتیسیم دارد. به عنوان مثال نوار منوی این نرمافزار بسیار شبیه نوار منوی نرمافزار ادیسون است. برای باز کردن نرمافزار می توانید از مسیر File → New استفاده کنید. با کلیک روی New صفحهی شکل 2-4 باز میشود. نام این صفحه setting Job است. Setting Job به معنی اجرای تنظیمات مربوط به کاری است که میخواهیم انجام دهیم. در قسمت باال و سمت چپ این صفحه با کلمهی Specification مواجه میشوید که به معنی مشخصات است.

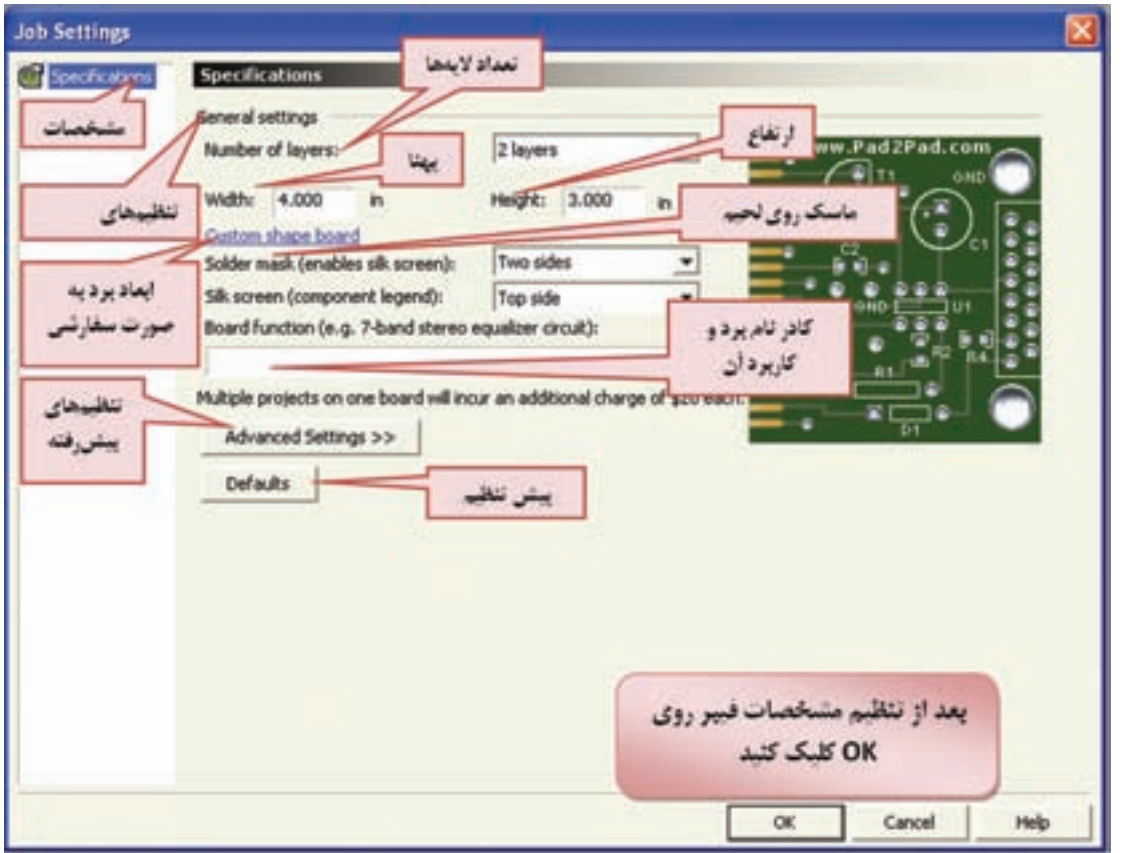

شکل 2-4 تنظیم مشخصات فیبر مدار چاپی

در این صفحه میتوانید ابعاد فیبر مدار چاپی شامل پهنا )Width)، ارتفاع )Height )و تعداد الیهها را انتخاب کنید. در این مرحله ابعاد فیبر را mm50×mm40 و تعداد الیه های آن را دو الیه در نظر گرفتهایم. پوشش یا ماسک روی لحیم mask solder و نقشهی قطعات screen silk نیز برای دو طرف فیبر پیش بینی شده است. به عبارت دیگر فیبر نهایی شما دارای مشخصاتی به شرح زیر خواهد بود.

- $\mathfrak{f}\cdot \mathrm{mm} \times \mathfrak{\omega}\cdot \mathrm{mm}$ ابعاد
	- • دو الیه
- • دارای ماسک روی لحیم از دو طرف

ماسک روی لحیم به منظور جلوگیری از خوردگی پیشبینی میشود.

• دارای نقشهی مدار در هر دو طرف با روش سیلک ُرد را Rectifier در نظر گرفتهایم. ِ اسکرین است. نام ب

نکتهی مهم: برای اولین بار که صفحهی مربوط به فایل جدیــد را باز می کنید، اندازهی ابعاد صفحهی مدار چاپی بر حســب اینچ ظاهر میشود که در مراحل بعدی می توانید آن را به میلیمتر تبدیل کنید. هر بار که فایل را میبندید، واحد اندازهگیری برای باز کردن فایل مورد نظر حفظ میشــود. توجه کنید چنانچه نرمافزار را ببندیــد و دوباره برای یک فایل جدید راهاندازی کنید، واحد ابعاد فیبر بر حسب اینچ ظاهر خواهد شد.

ُرد و مشخصات آن **2-2-2** پس از انتخاب ابعاد ب روی زبانهی  $\rm OK$  کلیک کنید. شکل ۵-۲ روی نمایشگر کامپیوتر ظاهر میشود.

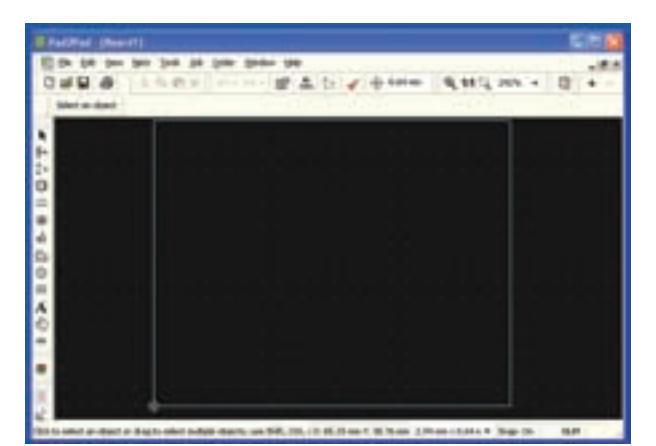

 در این شکل به طور پیشفرض رنگ زمینهی صفحه سیاه، خطوط حاشیهی فیبر به رنگ آبی کم رنگ و رنگ نقاط مربوط به شبکهی فیبر (Snap Grid) به رنگ سفید در نظر گرفته شده است. شکل 2-5 باز شدن فایل جدید برای طراحی مدار چاپی

**2-2-3** در صورتیکه در شکل 2-4 روی زبانهی Setting Advance کلیک کنید. در زیر صفحهی شکل 2-4 طبق شکل 2-6 اطالعات جدیدی ظاهر میشود که شما میتوانید مشخصات دیگری از فیبر مدار چاپی مانند وزن مس، ضخامت الیهی مسی، جنس فیبر، رنگ ماسک لحیم را نیز انتخاب کنید. این تنظیمها را تنظیمهای پیش رفته مینامند.

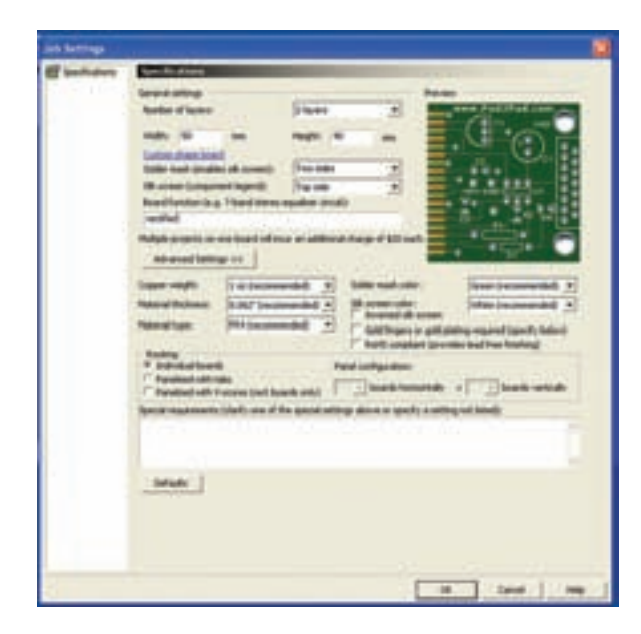

شکل 2-6 تنظیمهای پیشرفته در طراحی فیبر مدارچاپی

**2-3 آزمای�ش :3 ذخی�ره س�ازی فایل ه�ای جدید**

**2-3-1** برای ذخیره کردن فایل های جدید، بعد از آماده شدن فایل ها می توانید طبق شکل 2-7 روی نوار منو گزینه ی File را کلیک کنید، تا فهرست مربوط به فایل باز شود. سپس روی زبانه ی as Save کلیک کنید، پنجره ی جدیدی باز می شود که می توانید محل ذخیره سازی فایل را مشخص کنید و نام آن را نیز انتخاب نمایید. سپس روی زبانه یSave کلیک کنید، فایل شما ذخیره می شود .

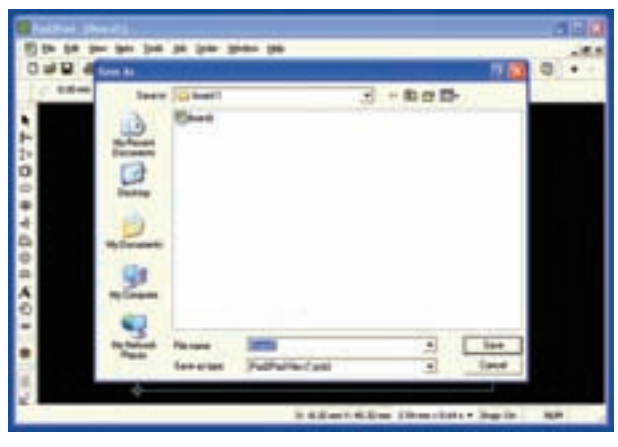

شکل 2-7 ذخیره سازی فایل جدید **2-3-2** چنــد نمونــه فیبــر مــدار چاپــی بــا ابعــاد دل خــواه خــود به صــورت دو الیــه و چهار الیــه طراحی کنیــد و آن هــا را بــا نام هــای مختلــف ذخیــره نماییــد.

توجه داشـته باشـید که در هر مرحلــه باید یک فایل جدید از مســیر New → File باز کنیــد. در مورد نتایج حاصله توضیح دهید.

**2-4 آزمایش :4 باز کردن فایل های موجود در نرم افزار** 

**1–۴–۲** معمولاً به منظور تبلیغ و معرفی نرمافزار چند فایل کامل شده را به عنوان نمونه Sample در نرم افزار قرار می دهند که شما می توانید آن ها را مشاهده کنید یا تغییر دهید.

ً زیادی به **2-4-2** درنرم افزار Pad2Pad فایل های نسبتا عنوان نمونه قرار داده شـده است. برای مشاهده ی فایل ها شما می توانید از مسیر File → Open پنجره ی شکل ۲-۸ را باز کنید. در این پنجره تعداد 8 پوشه وجود دارد. در پوشه های Auto Save، Bug Info، Debug Information Temp هیــچ فایلی وجود ندارد و شــما می توانید فایل های مربوط به کار خود را متناسب با نوع فعالیت در آن ها ذخیره کنید.

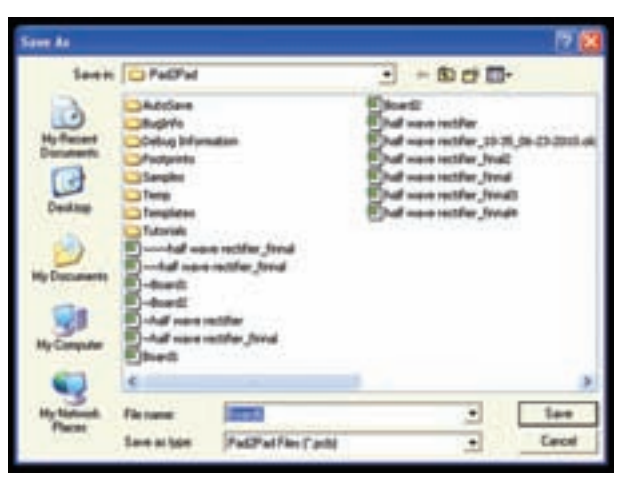

شکل 2-8 فایل های موجود در نرم افزار Pad2Pad

**توجه:** ممکن اســت موسســه ی تولید کننده ی این نرم افــزار در مقاطع مختلف، فایل هــا را تغییر دهد. بنابرایــن در هر زمــان که نرم افــزار را از اینترنت دانلود می کنید ممکن است فایل ها تغییر کرده باشند.

**2-4-3** در پوشه ی Footprint تعدادی از نقشه های قطعات مختلف با توجه به ابعاد آن قرار داده شده است، سه

نمونه از این نقشهها را در شکل 2-9 مشاهده میکنید. شکل -2-9 الف نقشهی پایهی مقاومت معمولی و شکل -2-9 ب نقشهی پایهی LED و شکل -2-9 ج نقشهی یک سوکت یا ترمینال اتصال 37 پایه را نشان میدهد.

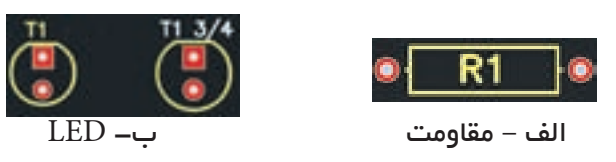

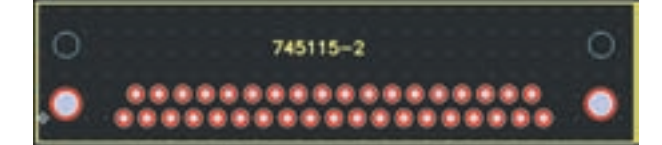

ج – سوکت 37 پایه

شکل 2-9 سه نمونه فوت پرینت **2-4-4** با کلیک کردن روی پوشه و دوبار کلیک کردن روی فایل میتوانید فایل مربوط را باز کنید. در پوشهی Sample تعدادی مدار عملی از قبیل المپ دوچرخه Bikelamp، مدار چاپی دایرهای و رادیوی FM قرار دارد. در شکل 2-10 مدار رادیوی FM را مشاهده میکنید.

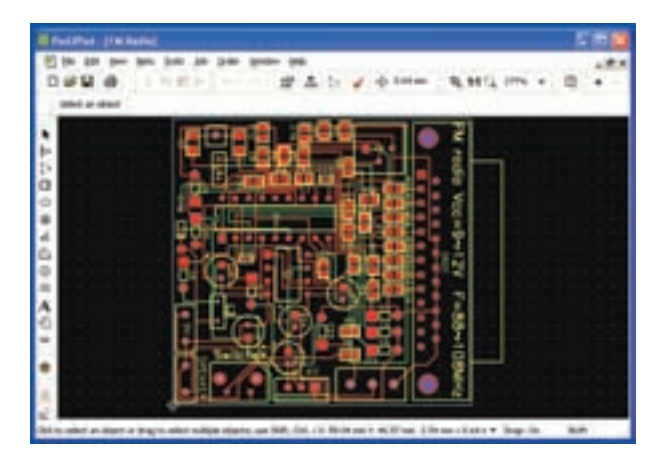

شکل 2-10 یک نمونه مدار چاپی رادیوی FM که در پوشهی Sample قرار دارد

**توجه:** بعد از باز کردن پوش ه، برای بازگش ت به مرحلهی قبل روی عالمت یا عالمت پوشهای که روی آن فلــش دارد کلیک کنید. در صورتیکــه فایل اجرایی را باز کردید، بعد از بس تن آن کلیهی پوش هها و فایلها بسته میشود و به حالتی میرود که نیاز به بازکردن فایل جدید اســت. در ایــن حالت باید فایل جدید را از مســیر نا; کنید. File  $\rightarrow$  Open

**2-4-5** در پوشهی Templates تعدادی الگوی مدار چاپی خالی با ابعاد و شکل مشخص قرار دارد. شما میتوانید از آنها برای طراحی مدار چاپی استفاده کنید. در شکل 2-11 یک نمونه از این الگوها را مشاهده میکنید.

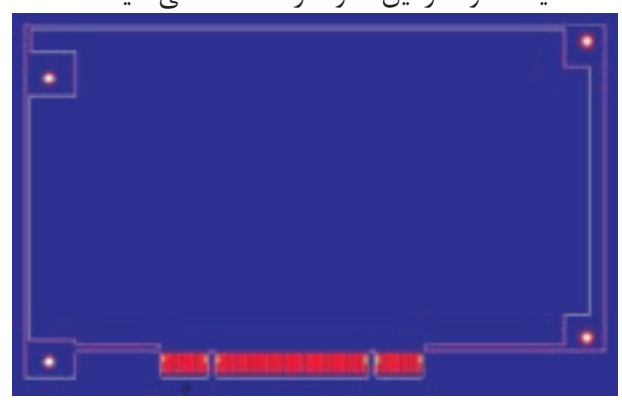

شکل 2-11 یک نمونه الگوی مدار چاپی که در پوشهی Template قرار دارد.

**2-4-6** در پوشهی Tutorial تعدادی فایل وابسته وجود دارد. در این فایلها تغییرات بسیار کمی امکان پذیر است. در صورتی که بخواهید آنها را مورد استفاده قرار دهید، نیاز به دریافت مجوز از موسسه تولید کنندهی نرمافزار و خرید کامل آن را دارید.

**نکته:** برای بستن فایل نرمافزاری باز شده میتوانید روی عالمت که به رنگ طوسی و مشکی است کلیک کنید. در این حالت فقط فایل نرمافزار بسته می شود. چنانچه روی علامت  $\boxtimes$  که به رنگ قرمز و سفید است کلیک کنید. نرمافزار به طور کامل بسته میشود. در این حالت برای باز کردن نرمافزار باید روی نماد اجرایی آن کلیک کنید.

**2-4-7** کلیه ی فایل هایی که در پوشه های مختلف وجود دارد را باز کنید و آن ها را مشاهده نمایید. نتیجه ی مشاهدات خود را به طور خالصه شرح دهید.

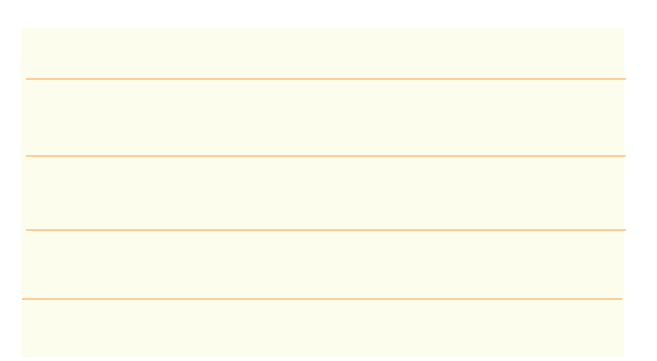

**2-4-8** چنان چه هنگام باز کردن فایل نرم افزاری فقط قسمتی از نرم افزار مشاهده می شود، روی عالمت که در نوار زوم قرار دارد، کلیک کنید. مدار چاپی در محدوده ی صفحه نمایش جای می گیرد و به طور کامل ظاهر می شود.

#### **2-5 آزمایش :5 تغییر رنگ**

**2-5-1** بــا اســتفاده از ابــزاری که در نرم افــزار وجود دارد، می توانیــد رنگ مواردی مانند زمینه، خط حاشــیه ی مدار چاپی، نقاط شــبکه و پشت و روی مدار چاپی را تغییر دهید.

**نکته ی مهم:** هنگام انتخاب رنگ توجه داش��ته باش��ید، رنگ هایی روی هم قرار می گیرند که ضد هم باشند. به عنوان مثال اگر رنگ زمینه سفید است، رنگ نقاط شبکه سیاه انتخاب شود.

**2-5-2** یــک فایــل جدیــد بــاز کنیــد که ابعــاد آن mm35×mm25 و نام آن نام خودتان باشــد. می خواهیم رنــگ زمینــه را از ســیاه به قرمــز تغییر دهیــم. روی نوار تنظیــم رنگ الیه ها طبــق شــکل -2-12 ب کلیک کنید. این قســمت مربوط به تغییر خصوصیات رنگ الیه ها است. )Properties Layer Change )پــس از کلیــک کردن در بــاالی صفحه طبق شــکل -2-12 الف جدول مربوط به

انتخاب رنگ ظاهر می شود.

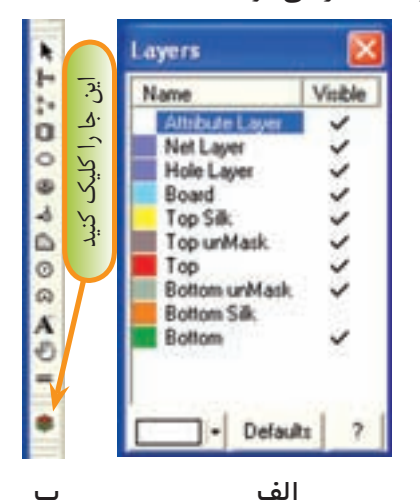

شکل 2-12 جدول تغییر رنگ الیه ها **2-5-3** جدول شــکل 2-12 دو ســتون دارد. ســتون ســمت چپ نام الیه و رنگ آن را مشــخص می کند. اگر در ستون سمت راست در مقابل هر الیه عالمت ) ( زده شود، آن الیــه قابل دیدن اســت. با کلیک کــردن روی هر یک از مربع ها عالمت ) ( درج و با کلیک مجدد، این عالمت حذف می شود.

در پایین جدول یک زبانه با عنوان Default( پیش فرض( وجــود دارد که با کلیــک کــردن روی آن، رنگ های پیش فرض موسسه ی تولید کننده ی نرم افزار انتخاب می شود. در صورتی که روی نام الیه کلیک کنید، مســتطیل سمت چپ و پایین جدول به رنگ آن الیه در می آید. به عنوان مثال اگر مطابق شــکل 2-13 روی الیه ی Board کلیک کنید رنگ مستطیل پایین صفحه آبی می شود. این رنگ مربوط به رنگ خطوط تعیین کننده ی حاشــیه ی فیبر مدار چاپی است که به رنگ آبی مایل به سبز ترسیم می شود.

با کلیک کردن روی زبانه Default ،شرایط رنگ الیهها به حالت پیش فرض برمیگردد.

**2-5-5** در صورتی که در مستطیل رنگها روی color more( رنگهای بیشتر( کلیک کنید، پنجرهای مطابق شکل 2-15 باز میشود. در این پنجره میتوانید با تغییر مکان فلشهایی که در سمت راست و پایین قرار دارد رنگ مورد نظر خود را انتخاب کنید. هم چنین با تغییر مقادیر عددی مربوط به Hue، Sat و Lum می توانید به رنگهای مورد نظر برسید. در شکل 2-14 رنگ قرمز با Hue=0 ، Sat=234 و Lum=124 انتخاب شده است.

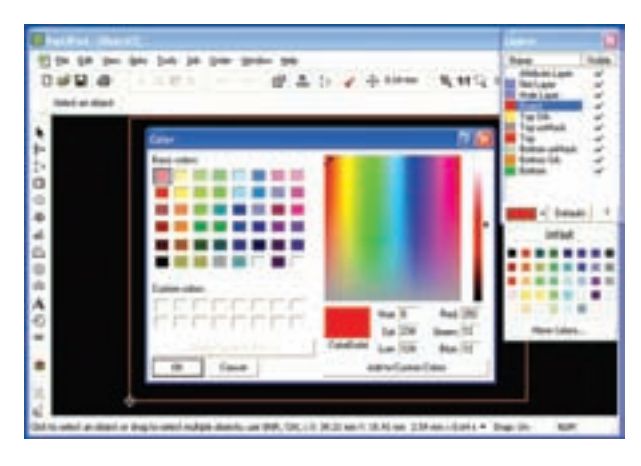

 شکل 2-15 تعیین رنگ دلخواه، با استفاده از گزینهی more color

**2-5-6** دربارهی تغییر رنگ س ایر قسمتها در جای خود با توجه به نیاز، بحث خواهیم کرد. **2-5-7** فیبرهای مدار چاپی با ابعاد و مشخصات داده شده در زیر را با استفاده از نرمافزار Pad2Pad طراحی کنید، سپس آنها را با نامهای مشخص شده ذخیره نمایید. الف- ابعاد mm20×mm50 ، حاشیهی فیبر به رنگ نارنجی ، نام مدار 1Amp ب- ابعاد mm85×mm32 ، حاشیهی فیبر به رنگ سبز فسفری ، نام مدار Dimmer ج- ابعاد mm25×mm15 ، حاشیهی فیبر به رنگ کرم ، نام مدار Supply Power

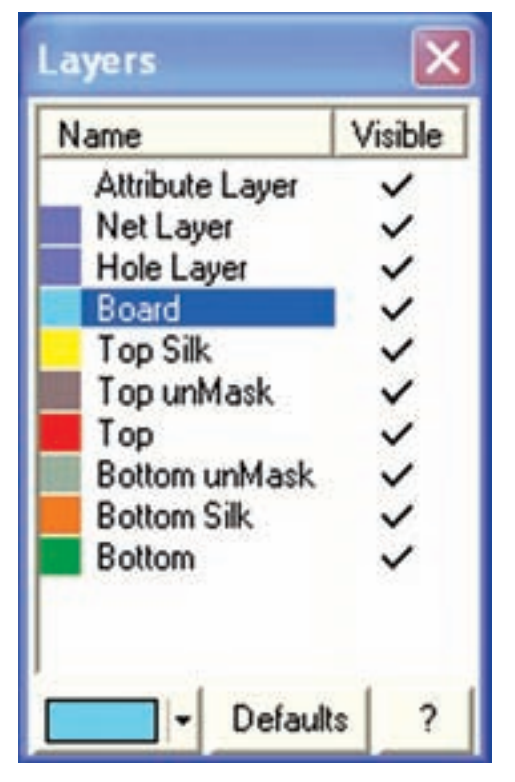

شکل 2-13 انتخاب الیهی Board **2-5-4** در کنار مستطیل پایین صفحه زبانهی کوچکی ب ا فلش وجود دارد ک ه اگر روی آن کلی ک کنید، جدول مرب وط به انواع رنگها ظاهر میش ود. بدین ترتیب ش ما میتوانی د رنگ الی هی مورد نظر را تغییر دهید. در ش کل 2-14 برای Board رنگ زرد انتخاب ش ده اس ت. همان طور که مش اهده میش ود، رنگ تعیین کنندهی حاشیهی فیبر مدار چاپی به رنگ زرد درآمده است.

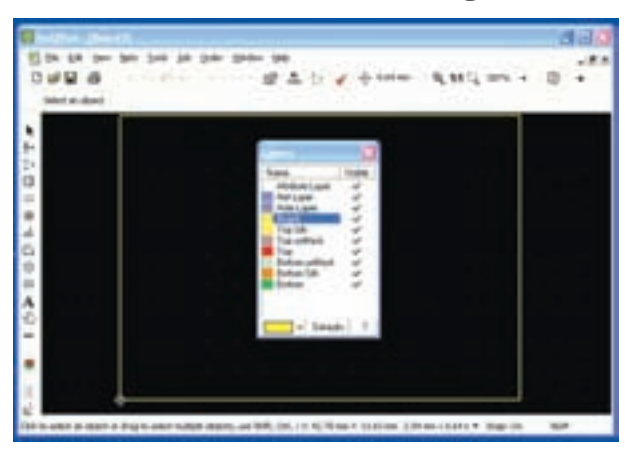

شکل 2-14 تغییر رنگ حاشیهی فیبر مدار چاپی

د- ابع اد mm20×mm20 ،حاش یهی فیب ر به رنگ سفید، نام مدار Light Flash

فایلهای ذخیره شــده را تحویل مربــه کارگاه دهید و درباره فعالیت انجام شده به طور مختصر شرح دهید.

**تحقیق کنید:** آیا میتوانید نام مدار را به فارسی بنویسید؟ عمـــلاً بررســی کنید و نتایج بدســت آمده را طی یـــک کنفرانس به کالس ارائه دهید.

**2-6 آزمای�ش :6 تغییر رنگ زمینهی صفحهی نرمافزار و نقطههای شبکه**

**2-6-1** ب رای تغیی ر زمینهی صفح هی نرمافزار روی زبانهی Edit کلیک کنید، س پس در منوی باز ش ده روی گزینهی preference کلیک کنید. صفحهای طبق ش کل 2-16 باز میشود.

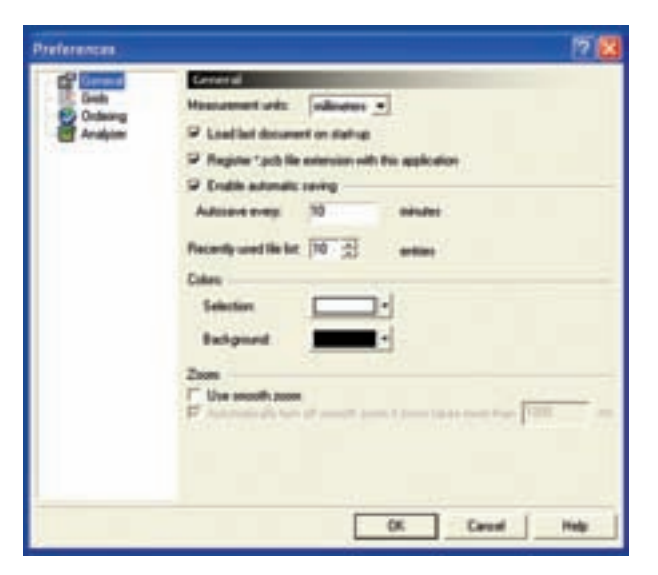

شکل 2-16 تغییر رنگ زمینهی صفحهی نرمافزار

در سـمت چـپ و بـالای صفحـه روی گزینــهی General کلی ک کنید. در صفحهای که باز ش ده اس ت، مشــخصاتی ماننــد واحد اندازهگیــری، ذخیــرهی خودکار

)Saving Automatic)، تعداد فایلهای اس ـتفاده شده در آخرین فـعالیت (Recently used f le list) نوع رنگ زمینه )Background-Selection )حالت زوم نرم افزار (Smooth Zoom) وجود دارد. در این قسمت ما فقط به چگونگی تغییر رنگ زمینه میپردازیم.

**2-6-2** کنار زبانهی Background یک فلش کوچک وجود دارد، روی آن کلیک کنید. طبق شکل 2-17 صفحهی رنگها باز میشود. به این ترتیب شما میتوانید رنگ دلخواه را برای زمینه انتخاب کنید. در ش کل 2-17 رنگ زرد برای زمینهی صفحهی نرمافزار انتخاب شده است.

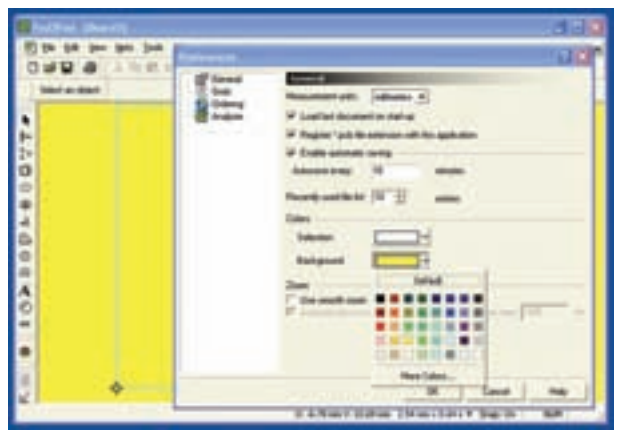

شکل 2-17 انتخاب رنگ زمینهی صفحهی نرمافزار

 همانط ور که مش اهده میش ود روی صفحه نقاط مربوط به شــبکه (Grid) وجود ندارد. توجه داشــته باشید که در این شکل نقاط شبکه حذف نشده است، بلکه به دلیل رنگ سفیدی که دارد در زمینهی زرد دیده نمی شود.

**2-6-3** روی زبان هی Grid در پنجرهی س مت چپ کلیک کنید. صفحهی نشــان داده شـــده در شکل ۱۸-۲ باز میشود. در این صفحه میتوانید فاصلهی نقطههای شبکه را در زبان هی Grid Visible و در زبانهی Spacing تغییر دهید. رنگ نقاط شـبکه نیـز در گزینههای Grid Color قابل تغییر است.

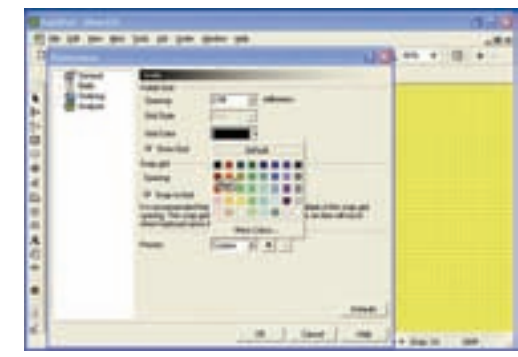

شکل 2-18 تغییر رنگ نقاط شبکه

 در شکل 2-18 فاصلههای شبکه 2/54 میلیمتر و رنگ آن سیاه تعریف شدهاس ت. همانطور که مالحظه میشود، ً نقاط شبکه کامال قابل رویت است.

**2-6-4** به ش کل 2-18 توج ه کنیــد.گزینــهای به نـــــــــام Show Grid وجود دارد که بـــا علامت ( ــــا) فعال شدهاست. اگر روی مربع سفید کنار این گزینه کلیک کنیم عالمت ) ( حذف میشود. در این حالت طبق شکل 2-19 نقاط شبکه نشان داده نخواهد شد.

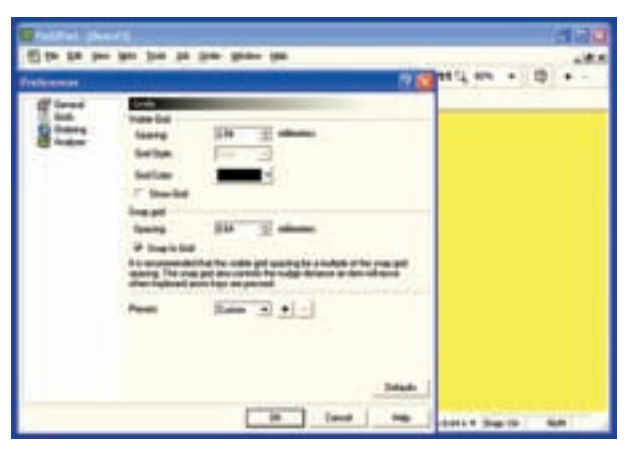

شکل 2-19 حذف نقاط شبکه

**2-6-5** در ش کلهای 2-18 و 2-19 گزین های ب ه نــام Snap Grid وجــود دارد. ایــن گزینــه میزان جابه جایی خطوط و قطعات را به ازاء هر پله حرکت موش واره یا صفحه کلید تعیین میکند. هر قدر این عدد کوچکتر باشد جابهجایی با دقت بیش تری انجام میش ود. به عنوان مثال در ش کل 2-19 ع دد Grid Snap روی 0/64 میلیمتر

قــرار دارد، یعنی در هر مرحلــه از جابهجایی قطعه در برابر هر حرکت، قطعه به اندازه 0/64 میلیمتر جابهجا میش ود. بــرای تنظیمهای دقیق بهتر اســت این عــدد در حد امکان کوچکتر در نظر گرفته شــود. در نرمافزار توصیه می شــود عدد مربوط به فاصلهی نقاط شبکه مضرب صحیحی از عدد Grid Snap باشد. به عنوان مثال اگر فاصلهی نقاط شبکه 2 میلیمت ر در نظر گرفته ش ود، ع دد Grid Snap به عنوان مثال 0/2 ، 0/1 ، 0/5 و 0/02 باشد.

#### **2-7 آزمایش :7 فعال کردن نوارهای مختلف**

**2-7-1** ب رای فعال ک ردن نوارهای مختلف موجود در نرمافزار با کلیک کردن روی زبانهی View در نوار منو، فهرست مربوطه را باز کنید.

**2-7-2** روی زبان هی Toolbar کلی ک کنید. منوی نوارهای مختلف باز میشود، )شکل 2-20(.

| Zoom<br>Si Layers |                          | ローロー 国品 にく 中                                                                  |  |
|-------------------|--------------------------|-------------------------------------------------------------------------------|--|
|                   | Inner Layers.<br>Toobars | ₩ Ele                                                                         |  |
|                   |                          | v Edit<br>v Standard<br>v Tgobox<br>v View Manager<br>$\times$ Spap<br>v Zoom |  |
|                   |                          | $-$ Help<br>Set Default Layout<br>Ctrl+Space                                  |  |
|                   |                          | Select All<br>Hide All                                                        |  |

شکل 2-20 باز کردن نوارهای مختلف

**2-7-3** با کلیک کردن روی هر یک از زبانه ها، نوار مربوط اگر فعال شده باشد به حالت غیرفعال و اگر غیر فعال باشد به حالت فعال می رود.

**2-7-4** با کلیک کردن روی زبانه ی All Select همه نوارها به حالت فعال درمی آید. با کلیک کردن روی زبانه ی Hide All کلیه ی نوارها پنهان میشود. در این حالت نوار منو فعال است.

**2-7-5** همان طور که مشاهده می شود کار با نوارهای مختلف در این نرم افزار نیز مشابه سایر نرم افزارها از جمله مولتی سیم است. شما می توانید با استفاده از روش Drag و Drop محل قرار گرفتن نوارها را تغییر دهید. در شکل 2-21 این جابه جایی انجام شده است.

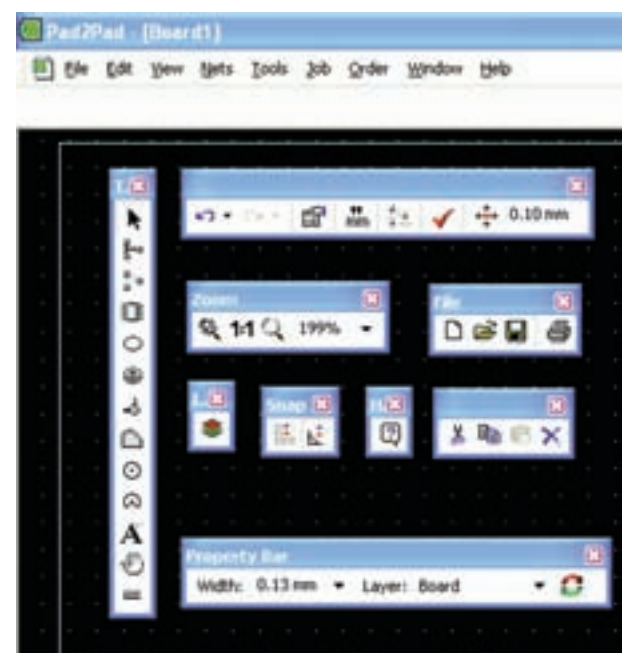

شکل 2-21 جابه جایی نوارهای مختلف با استفاده از Drag & Drop

**2-7-6** با استفاده از دستورهای داده شده کلیه ی نوارها را فعال و غیرفعال کنید و آن ها را جابه جا نمایید. در مورد این فعالیت به طور خالصه توضیح دهید.

### **2-8 آزمایش :8 خطاهای نرم افزار**

**2-8-1** همان طور که اشاره شد این نرم افزار یک نمونه ی آزمایشــی اســت )Demo )و محدودیــت دارد. اما نرم افزار وابسته نیست (Tutorial) و غالباً میتوان مدتهای زیادی از آن استفاده کرد. در صورتی که خطایی در اجرای عملیات داشته باشید از شما می خواهد از طریق اینترنت با موسسه ی مربوط تماس بگیرید و اگر این تماس برقرار نشود، با خطایی مشابه شکل 2-22 مواجه می شوید.

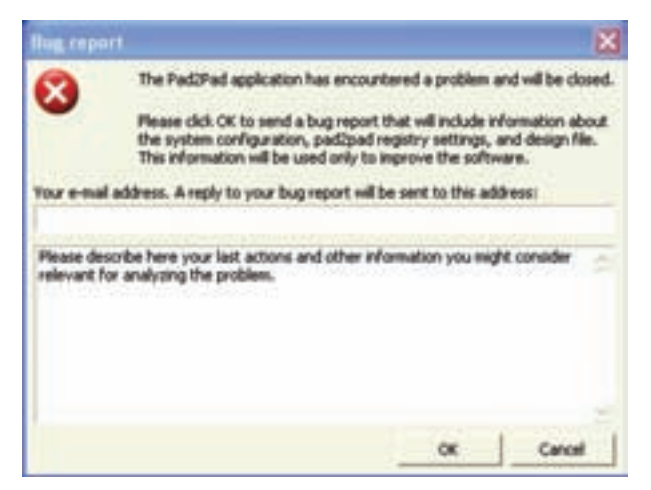

شکل 2-22 اعالم گزارش خطا و ابهام

**2-8-2** در این حالت در صورتیکه به ش بکه اینترنت وصل باشید، پس از وارد کردن پست الکترونیکی و اطالعات مربوط به خطا، موسسهی مربوطه ممکن است به شما کمک کنــد و مشــکل را حل کند یــا احتمالاً از شــما بخواهد که نرمافزار را خریداری کنید.

**2-8-3** در صورتیکه آدرس پست الکترونیکی و خطا را وارد نکنید و روی OK کلیک کنید، هش دار شکل 2-23 ظاهر می شــود که به شما می گوید آدرس را اعلام نکردهاید و اگـر از خطا صرفنظر میکنیــد روی زبانهی OK کلیک کنید.

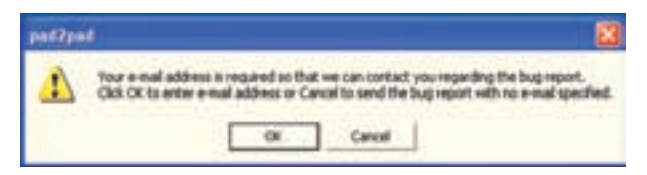

 شکل 2-23 اعالم هشدار مربوط به آدرس پست الکترونیکی

**2-8-4** در صورت ی که روی OK کلیک کنید ش کل ۲۲-۲ مجــدداً ظاهر میشــود و اگر در آن شــکل نیز روی OK کلیک کنید این مراحل تکرار خواهد شد. در این حالت بهترین کار این است که روی زبانهی لغو )Cancel )کلیک کنید تا صفحهی ش کل 2-22 حذف ش ود. سپس برنامهی قبلی ,ا حــذف (Uninstall) نمایید و با اســتفاده از نماد نصب، برنامه را دوباره نصب کنید. توجه داشــته باشــید که برنامههای ذخیره ش دهی ش ما در این فرآیند پاک نخواهد شد.

**2-8-5** در صورتی که نتوانس تید برنامه را نصب کنید، دوباره آن را از طریق شبکهی اینترنت دانلود کنید و مراحل نصب را انجام دهید.